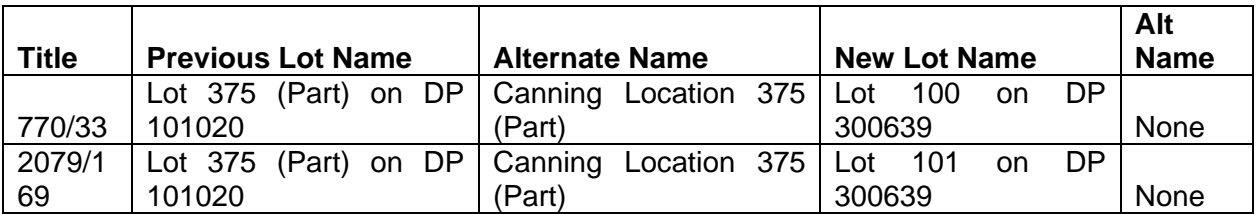

An historical link will be retained in SmartPlan to enable spatial searching of the "superseded" crown allotments. For example, a search of 'Canning Location 375' in SMP (using the Alternate name fields) will take the user to what is now identified as Lots 100 and 101 on DP300639. Refer to Appendix B for information about how to search for the original Crown survey for a variety of situations.

#### **Changes to the Certificates of Title**

Titles that have been allocated new lot on DP numbers will have the land description amended accordingly and the new lot number noted on the sketch of the land (see Appendices C and D). In addition, two stamps with the following wording will be applied:

**"The Deposited Plan for this Certificate of Title is yet to be produced. The Plan and Lot number have been allocated as an interim measure to enable issue of a Digital Certificate of Title. Please refer to this Title for the sketch of the land".** 

and

#### **"Land Parcel identifier amended –Regulation 6 of the Transfer of Land (Surveys) Regulations 1995. Corr 1775/2000-01"**

If you have any queries about the project, or any problems with searching information about land subject to the MPMT project, please contact the Survey Advice Officer Peter Joyce on telephone 9273 7044 or e-mail Peter.Joyce@dli.wa.gov.au

**BRUCE ROBERTS REGISTRAR OF TITLES A/MANAGER REGISTRATION SERVICES BRANCH** 

**March 24, 2005** 

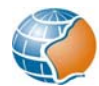

This Deposited Plan is yet to be produced. The Plan and Lot number(s) have been allocated as an interim measure to enable issue of a Digital Certificate of Title. Please refer to the Title for the sketch of the land.

# **APPENDIX B**

# **Searching**

The MPMT project will change the way in which the survey for some land parcels can be identified. Some examples of searching techniques are given below.

#### **DP number known:**

This situation occurs when you find the DP number on SMP Spatial View "Survey Index Plan" Map Type.

- Step 1. Use SmartPlan "Survey Browse" (available at a computer workstation in the Customer Service Hall) and enter the DP number as the "Survey Name" (eg DP300639).
- Step 2. Enquire under "Parent Lots" for the "Survey Name" (eg DP101020) and "Alt. Survey Name (eg CD1020).
- Step 3. The survey plan can be accessed or ordered through the normal process.

## **CROWN LAND DESCRIPTION KNOWN:**

This situation will arise if the description of the subject land (eg Canning Location 375) is obtained from an old CT or other documents (eg owner's records).

- Step 1. Look up the relevant land description on the Survey Index Cards (available on microfiche in the Customer Service Hall) to identify the survey (eg CD 1020).
- Step 2. If necessary use the "Crown Survey Dual Number Lookup" function (available at www.landonline.com.au or via the Landgate Survey Channel) to find the corresponding DP number, which can then be accessed or ordered through the normal processes.

### **CROWN LAND DESCRIPTION KNOWN (using smp):**

This situation will arise if the description of the subject land (eg Canning Location 375) is obtained from an old CT or other documents (eg owner's records) and you have access to SMP but not the survey index cards.

Step 1. Use SmartPlan "Spatial Browse" – "Spatial Search" – "Land" – "Alt. Lot

Name". Use **button to build the land description (eg CANNING Location** 375). Make sure the "Land Status" field is set to "HISTORY".

- Step 2. Click on "Find Now" to view the results. The "Survey Name" (eg DP 101020) and "Alt. Survey Name" (eg CD 1020) will be displayed.
- Step 3. The DP can then be accessed or ordered through the normal process.

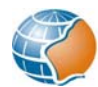

# **CROWN LAND DESCRIPTION KNOWN (using landgate survey channel map viewer):**

This situation will arise if the description of the subject land (eg Canning Location 375) is obtained from an old CT or other documents (eg owner's records) and you have access to Landgate Survey Channel Map Viewer but not SMP or the Survey Index Cards.

- Step 1. Use "Search" "Crown Allotment" to build the land description (eg CANNING Location 375).
- Step 2. Click on "Submit". Note that "*n* records selected" will be displayed in the status bar, but the graphics will not change.
- Step 3. Click on "Database query"  $\Box$  and view the "Survey" report to obtain the "Survey Name" (eg DP 101020) and "Alternate" (eg CD 1020).
- Step 4. The DP can then be accessed or ordered through the normal process.

# **DP number known (alternative method):**

This situation occurs when you find the DP number on SMP Spatial View "Survey Index Plan" Map Type, and wish to stay within the graphical environment to find the register number.

- Step 1. Ensure the "Cadastral Parcels" layer is displayed. The "Public Plan" or "Cadastral Plan" "Map Types" are appropriate for this search.
- Step 2. Use "Identify a feature"  $\bullet$  to obtain information about the relevant "Cadastral Parcel".
- Step 3. Look for the "Register" property and note the "Value", which will be the CT Volume/Folio.
- Step 4. Obtain a search of the CT and note the Crown land description (eg Canning Location 375) if necessary.
- Step 5. Use "Survey Browse" as described above to find the original Crown survey.

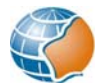

REFERENCE ONLY. VALID AS AT PUBLICATION DATE SHOWN ON THI Appendix CTRANSFER 2017 Vol. 768, Fol. 197  $13.744$ **REGISTE**  $770$  Fol. 33.  $\mathbf{v}$ Vol. 4-136 WESTERN Ausi Certifi CT 0770 0033 uf  $\overline{(\mathbf{1})}$  $f|p$ under "The Transfer of Lamd Art, 1893" (Sch. 5, 56 Vic., t4.) <u>MMObson of Kavagutten Tanner</u>  $\mathcal{M}$  now the  $d\mathcal{O}(\ell)$  proprietor. of an estate in fee simple in possession subject to the easements and encumbrances notified hereunder in  $that$ ................piece of land delineated and coloured. <u>arcent.</u> ......on the map hereon. containing fastly alix acres and twenty side perches<br>or thereabouts, being partien of lanning Location 375 and being ist 100 on DP 300639  $7695$ Loc  $100$ 389 16a. Or. 26 p The Deposited Plan for this Certificate of Title is yet to be produced. The Plan and Lot number have<br>been allocated as an interim measure to enable issue of a Digital Certificate of Title.<br>Please refer to this Title for the sketch of the  $22/9/\alpha$ Here che one thousand pino jundeed and twenty-ens South  $\mathrm{d} \phi_{\mathcal{F}}(\mathrm{d} \mathcal{E}) = \zeta$ Dated the 1923 Fransferred by endorsement to The Minister of Water Supplement of the Supplement of the Clinical Supplement of the Supplement of the Clinical States Supplement of the Clinical States Supplement of the Research of the u, Josy<br>u, and 

ucht is Water and Rivers Commission of If Coulte, 3 Plain Street, Enst Porth - By Video For the Street and Specifical Hydroperation of the Street and Specifical Hydroperation of the Specifical Hydroperation of the Specifical Hydroperation of the Specifical Hydroperation of the Specifical Hydroperation of the REFERENCE ONLY. VALID AS AT PUBL **N DATE SHOWN ON T** 

**WESTERN** Sundry Document G222134

Volume 770 Folio 34

io<br>F

joy

Page 1 (of 2 pages)

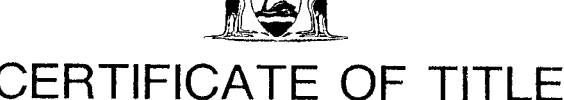

**AUSTRALIA** 

Appendix D

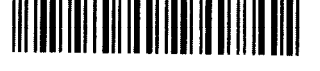

UNDER THE "TRANSFER OF LAND ACT, 1893" AS AMENDED

I certify that the person described in the First Schedule hereto is the registered proprietor of the undermentioned estate in the undermentioned land subject to the easements and encumbrances shown in the Second Schedule hereto.

REGISTRAR OF TITLES

Dated 26th June, 1996

ESTATE AND LAND REFERRED TO

and being Lot 101 on DP 300639 Estate in fee simple in portion of Canning Location 375, delineated on the map in the Third Schedule hereto.

FIRST SCHEDULE (continued overleaf)

Water and Rivers Commission of Hyatt Centre, 3 Plain Street, East Perth.

SECOND SCHEDULE (continued overleaf)

**NIL** 

#### THIRD SCHEDULE

The Deposited Plan for this Certificate of Title is yet to be produced. The Plan and Lot number have been allocated as an interim measure to enable issue of a Digital Certificate of Title. Please refer to this Title for the sketch of the land.

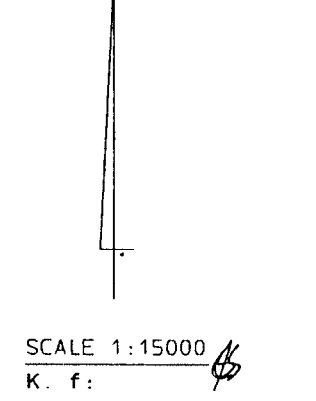

Land Parcel identifier amended -Regulation 6 of Transfer of Land<br>(Surveys) Regulations 1995 Corr. 1775-2000-01 Date: 22/9/01

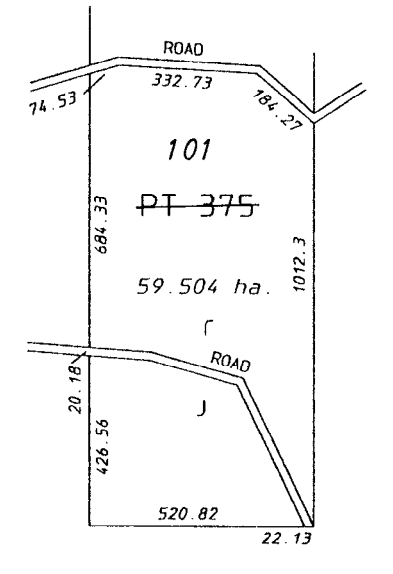